## **Annual Outside Employment Disclosure for Senior Management Adobe Sign Filing Process – Employee's Guide**

*[California law](https://govt.westlaw.com/calregs/Browse/Home/California/CaliforniaCodeofRegulations?guid=I5B784B104C6911EC93A8000D3A7C4BC3&originationContext=documenttoc&transitionType=Default&contextData=(sc.Default)&bhcp=1) and [CSU Policy](https://calstate.policystat.com/policy/6849455/latest/) require all Management Personnel Plan (MPP) employees, including part-time, full-time and rehired annuitants, to disclose any compensated outside employment activities by completing the Outside Employment Disclosure form at various times, including once a year. Your disclosure is then reviewed by your HEERA manager to determine if your outside employment poses a conflict of commitment or a conflict of interest with your CSU employment. If there is, you and your HEERA manager will discuss actions you must take to reduce or eliminate the conflict. Any disagreement between you and your HEERA manager on whether a conflict exists or on how to reduce or eliminate the conflict would be determined by an independent review committee.*

*For a detailed explanation of what type of outside employment you must report, go to [Forms.](https://www.cpp.edu/eoda-hr/departments/hrpar/outside-employment-disclosure.shtml)* 

*Annually, the Outside Employment Disclosure is filed electronically through Adobe Acrobat Sign (Adobe Sign). Below are instructions to help you navigate through the Adobe Sign process.* 

*After you complete your section of the form and provide your HEERA manager's email address, Adobe Sign routes the form to your HEERA Manager, who will review your disclosure and complete their section of the form.* 

## **Contents**

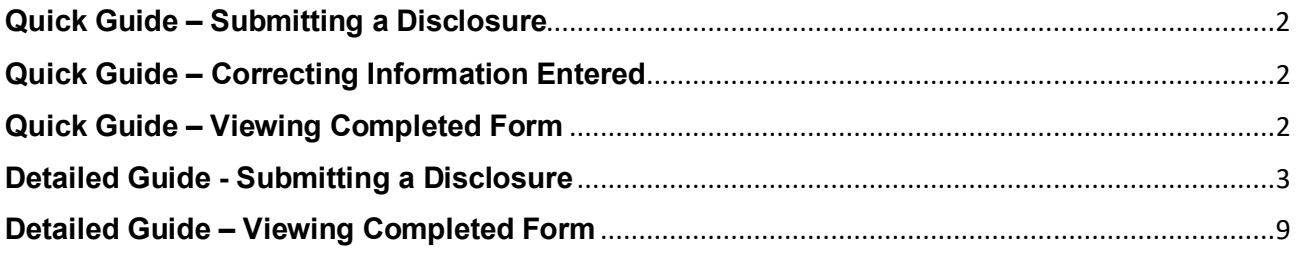

## **Quick Guide – Submitting a Disclosure**

- <span id="page-1-0"></span> Access the Adobe Sign form by clicking on "Adobe Sign filing process" under Step 2 in the Outlook email that you received from Employee/Labor Relations & Compliance with the subject line "Annual Outside Employment Disclosure."
- Fill in all required information on the form. Review the Certification and Review statements, check the box next to those statements, sign the form, then click on "Click to Sign."
- When the pop-up window appears prompting you to provide the name and CPP email address of your HEERA manager, enter that information and doublecheck your entry, as your HEERA manager will not receive your form if you make an error here. Then click on "Click to sign."
- Verify your identity by going into your Outlook Inbox to look for an email from Adobe Sign [<adobesign@adobesign.com>](mailto:adobesign@adobesign.com) with the subject line "Ex: Please confirm your signature on HRS – Outside Employment Disclosure Form – Senior Management . . ." Open the email and click on "Confirm my email address."

# **Quick Guide – Correcting Information Entered**

- <span id="page-1-1"></span> You can only correct any information that you have entered on the form **before** you click on "Click to Sign."
- After you click on "Click to Sign," neither you nor anyone else can correct an error you made. At that point, you must start a new form to correct information. To start a new form, follow the steps under Submitting a Disclosure.

# **Quick Guide – Viewing Completed Form**

- <span id="page-1-2"></span> Once your HEERA Manager signs the form, both you and they will receive an Outlook email from CSU - California State University Pomona via Adobe Acrobat Sign [<adobesign@adobesign.com>](mailto:adobesign@adobesign.com) with the subject "Ex: Completed: "HRS – Outside Employment disclosure form – Senior Management . . ." In the email, click on "Open Agreement" to view the completed form in Adobe Sign.
- You can also log in to Adobe Sign with your CPP credentials to view the form at any time.
- To download a copy, click on "Download PDF."

## **Detailed Guide - Submitting a Disclosure**

<span id="page-2-0"></span>Step 1: Look for the Outlook email that you received from CPP Employee and Org Devel & Advancement <**eoda@cpp.edu>** with the subject line "Outside Employment Disclosure." Click "here" in the email to open the Annual Outside Employment Disclosure form in the Adobe Sign application.

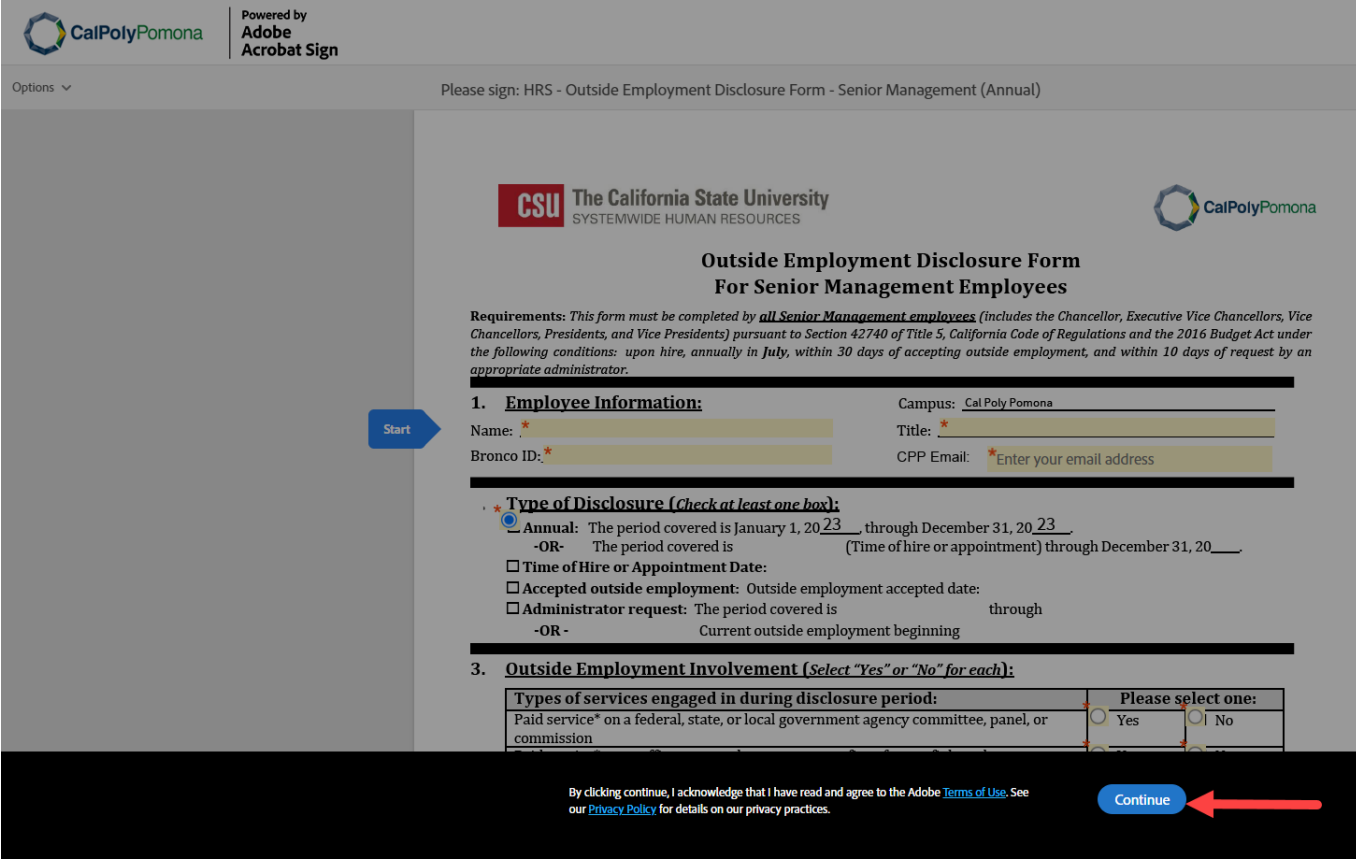

Step 2: Click on "Continue."

Step 3: Provide all required information, which is marked by a red asterisk on the form.

Under the "Type of Disclosure" section, the "Annual" button is pre-selected. If you've been in your MPP position the entire 2023 calendar year, the year is pre-filled.

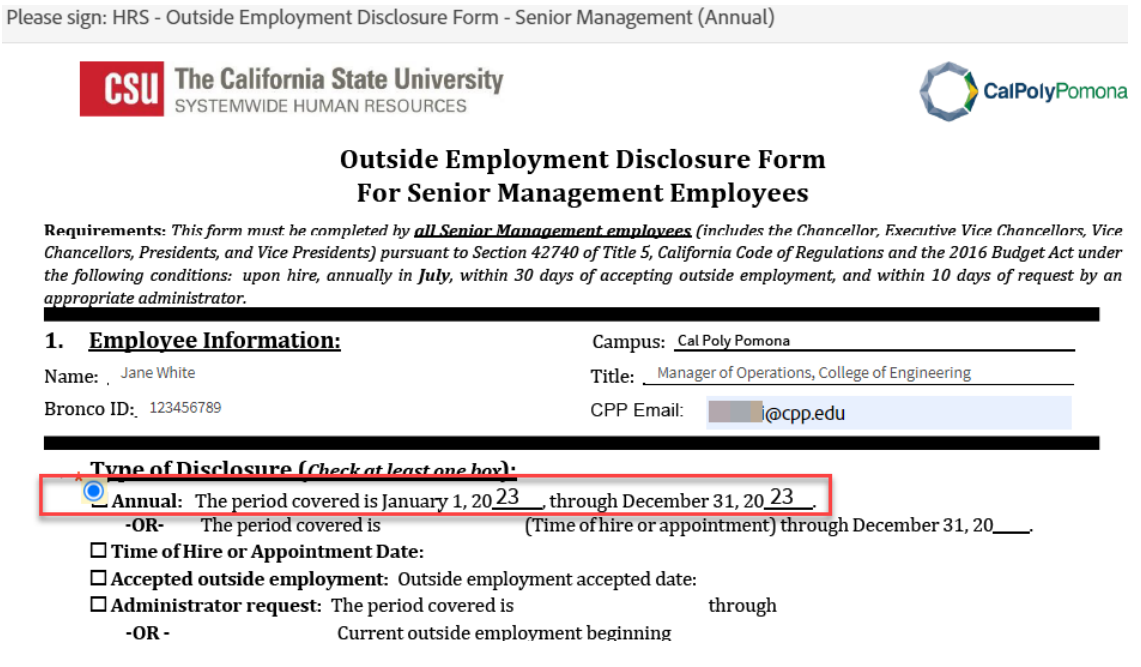

If your MPP appointment began after January 1, 2023, provide the date and month that your MPP appointment began by selecting from the drop-down choices.

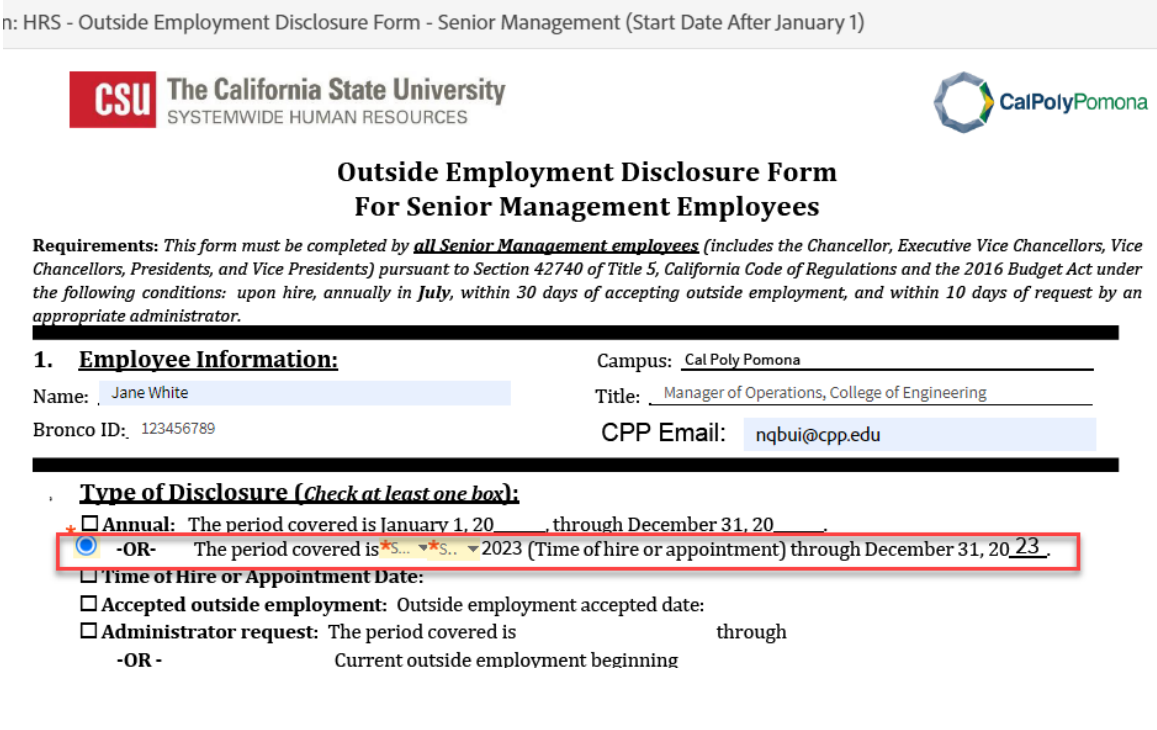

Step 4: Indicate whether you have any type of outside involvement by answering "yes" or "no" to each question in Section 3.

### 3. Outside Employment Involvement (Select "Yes" or "No" for each):

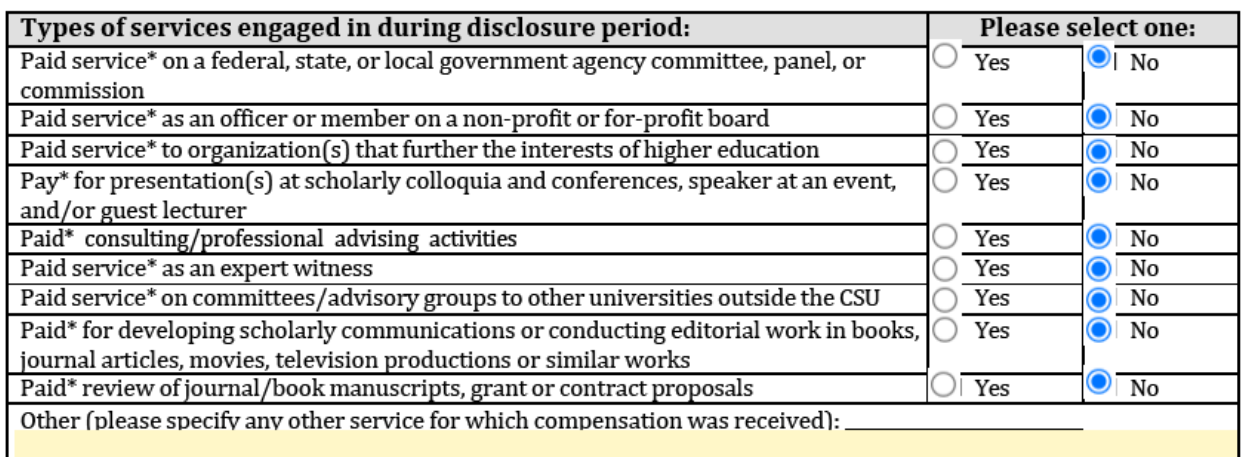

Step 5: If you answered "no" to all questions in Section 3, choose "I have no outside employment to report" in Section 4 of the form. Then go to Step 7 (i.e., Section 6 of the form).

### 3. Outside Employment Involvement (Select "Yes" or "No" for each):

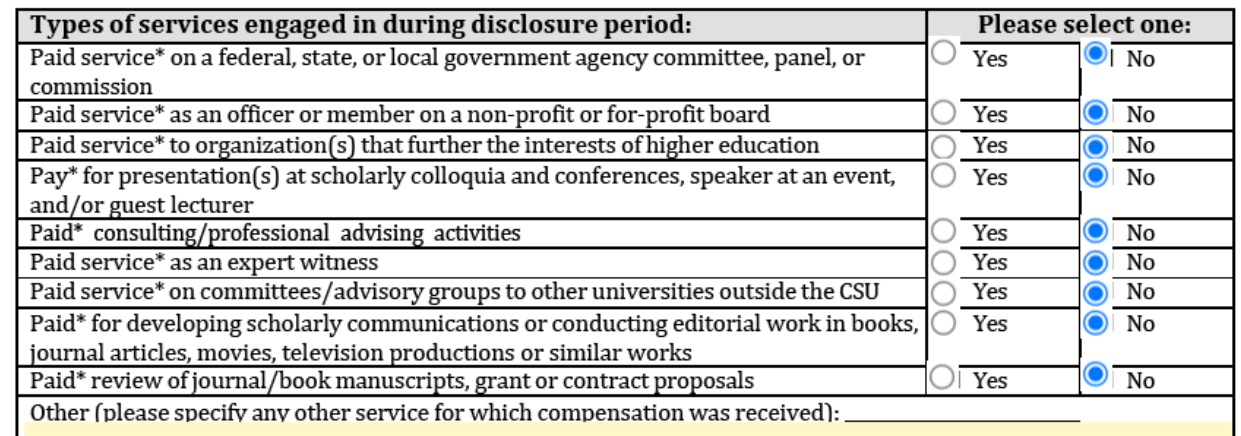

If you answered YES to any of these questions, you have outside employment to report. \*Does not include reasonable incidentals (e.g., travel, meals).

### 4. Outside Employment Status (Select one):

 $\bigcirc$  I have outside employment to report.

 $\bullet$  I have no outside employment to report (skip to Section 6 for signature and submit).

If you answered "yes" to any of the questions in Section 3, choose "I have outside employment to report" in Section 4 of the form. Then go to Step 6.

3. Outside Employment Involvement (Select "Yes" or "No" for each):

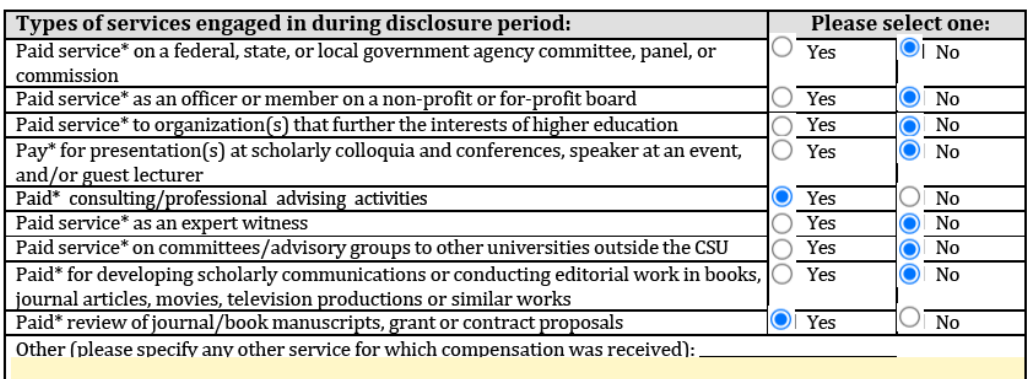

If you answered YES to any of these questions, you have outside employment to report. \*Does not include reasonable incidentals (e.g., travel, meals).

**Outside Employment Status (Select one):** I have outside employment to report.

 $\overline{\bigcirc}$  I have <u>no outside employment</u> to report (skip to Section 6 for signature and submit).

## Step 6: Provide details regarding your outside employment. Then go to Step 7.

#### 5. Detailed Reporting (attach additional pages as necessary):

**Outside Employment/Activity 1:** 

- 1. Name of outside employer or business: Capstone Consulting, Inc.
- 2. Duration of employment (From/To): March 2023 June 2023
- 3. Describe the nature of the outside employment: Provided soil analysis and reports on construction projects of company's clients
- 4. Number of hours for reporting period: 50
- 510,000 5. Total compensation received including equity or deferred compensation: \$10,000
- 6. Does the outside employer have any business dealings with CSU?  $\bigcirc$  Yes  $\bigcirc$  No If "yes", please explain:
- 7. Are you involved in making any decisions affecting CSU's dealings with the outside employer (either directly or indirectly)?  $\bigcirc$  Yes  $\bigcirc$  No If "yes", please describe:
- 8. Additional comments (e.g., if compensation was donated, disclose here):

#### **Outside Employment/Activity 2:**

- 1. Name of outside employer or business: University Publishing, Inc.
- 2. Duration of employment (From/To): July 2023
- 3. Describe the nature of the outside employment: review manuscript of a textbook on civil engineering
- 4. Number of hours for reporting period: 12
- 5. Total compensation received including equity or deferred compensation: \$1,000.
- 6. Does the outside employer have any business dealings with CSU?  $\bigcirc$  Yes  $\bigcirc$  No If "yes", please explain:
- 7. Are you involved in making any decisions affecting CSU's dealings with the outside employer (either directly or indirectly)?  $\bigcirc$  Yes  $\bigcirc$  No If 'yes", please describe:
- 8. Additional comments (e.g., if compensation was donated, disclose here):

Step 7: In the Certification and Review section of the form, review the affirmation and certification statements then check the button, sign the form, and click on "Click to Sign."

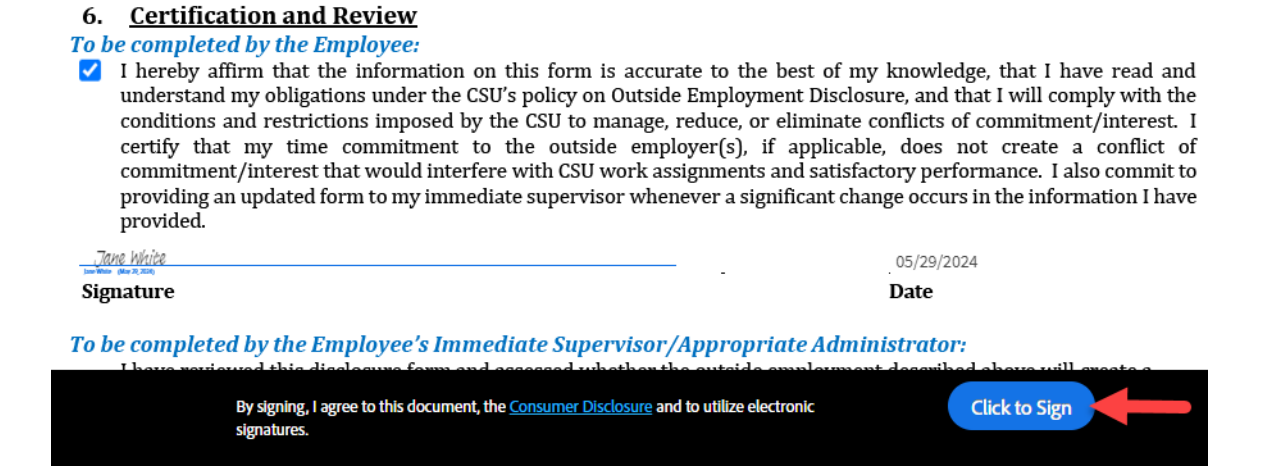

Step 8: In the pop-up window, provide your HEERA manager's name and CPP email address. **Doublecheck the email address, as your HEERA manager will not receive your form if you make an error.** Click on "Click to sign."

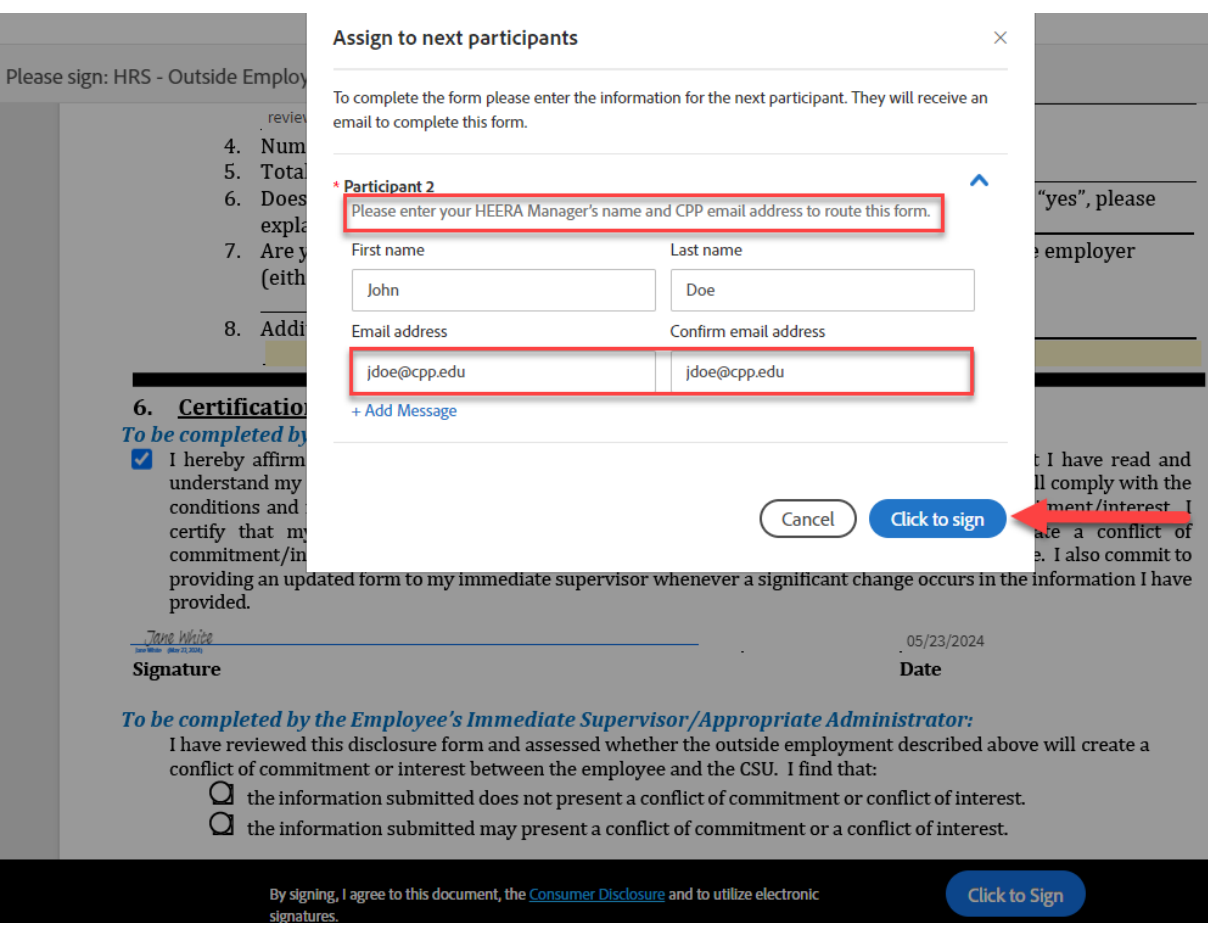

Step 9: You'll see the message below.

Powered by alPolyPomona Adobe **Acrobat Sign** 

Just one more step

We just emailed you a link to make sure it's you. It'll only take a few seconds, and we can't accept your signature on "HRS - Outside Employment Disclosure Form -Senior Management (Start Date After January 1)" until you've confirmed.

Step 10: Go to your Outlook Inbox to look for an email from Adobe Sign <adobesign@adobesign.com> with the subject line "Ex: Please confirm your signature on HRS – Outside Employment Disclosure Form – Senior Management . . ." Open the email. Click on "Confirm my email address"

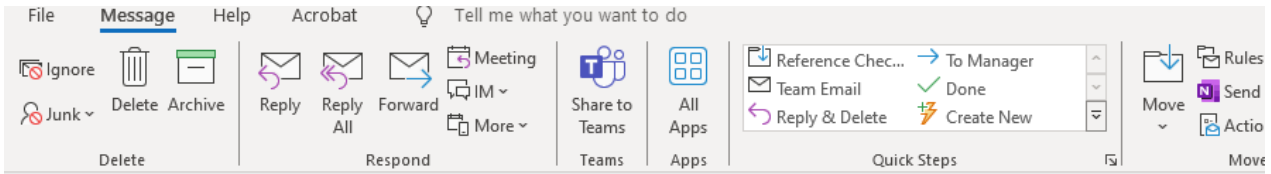

Ex: Please confirm your signature on HRS - Outside Employment Disclosure Form - Senior Management (

Adobe Sign <adobesign@adobesign.com> AS To ● Ellen Bui

(i) If there are problems with how this message is displayed, click here to view it in a web browser.

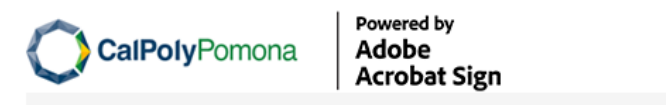

Thank you for signing HRS - Outside Employment Disclosure Form - Senior Management (Start Date After January 1). To complete the process, you just need to confirm your email address using the link below. It will only take seconds.

**Confirm my email addres** 

After you confirm your signature and other form participants have fulfilled their roles, all parties will be notified.

To ensure that you continue receiving our emails, please add adobesign@adobesign.com to your address book or safe list.

Step 11: You'll see the message below, indicating that you have completed your section of the form. The form is now routed to your HEERA manager for review and completion.

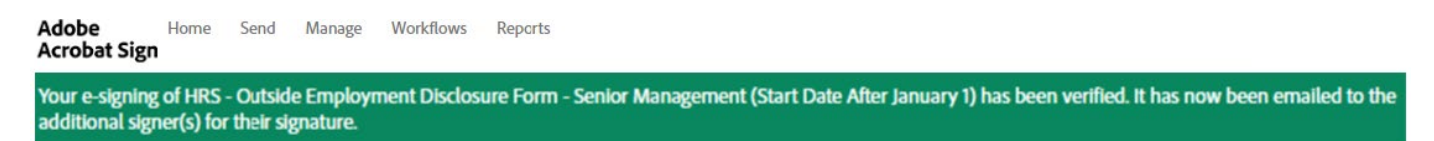

## **Detailed Guide – Viewing Completed Form**

<span id="page-8-0"></span>Step 1: Once your HEERA Manager has reviewed and completed the form, both you and they will receive an identical Outlook email from CSU - California State University Pomona via Adobe Acrobat Sign  $\leq$  adobesign@adobesign.com> with the subject "Ex: Completed: "HRS – Outside Employment disclosure form – Senior Management . . ." In the email, click on "Open Agreement" to view the completed form in Adobe Sign.

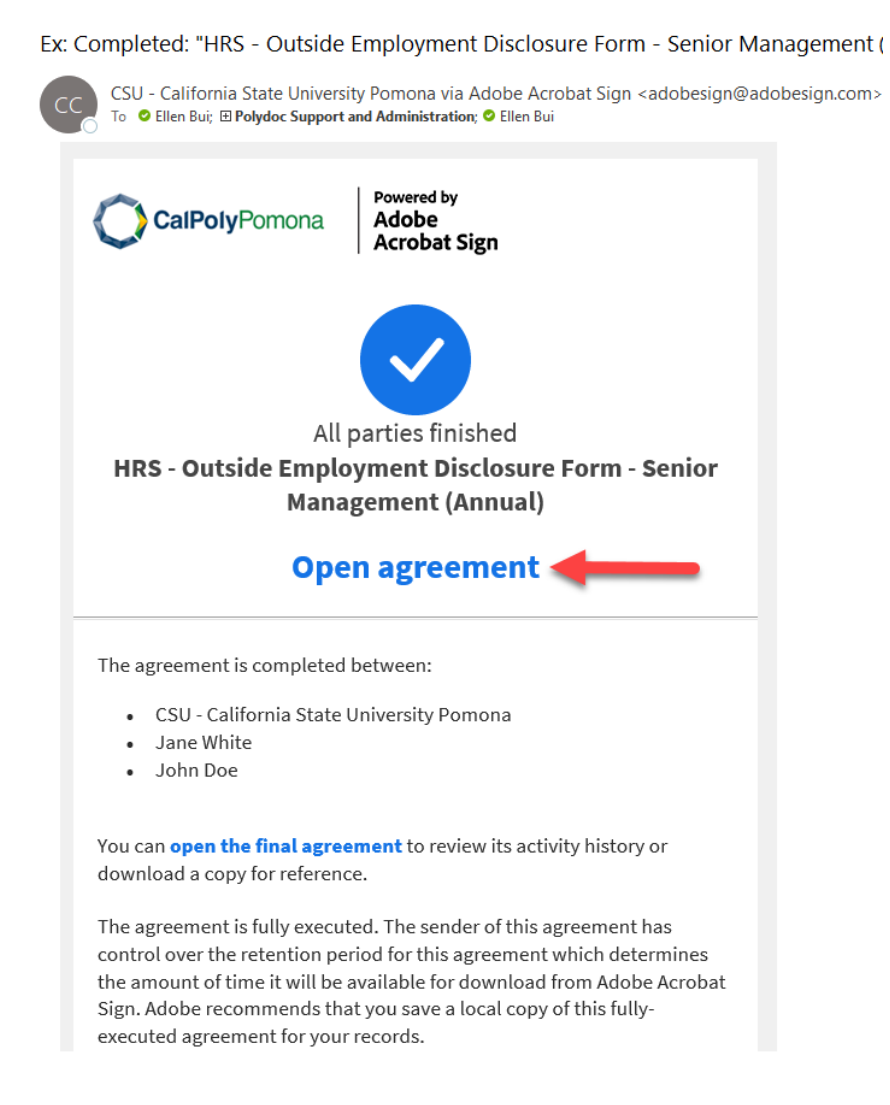

Annual Outside Employment Disclosure Form for SMs – Adobe Sign Filing Process – Employee's Guide 05.30.2024 – HR Policy Page 9 of 10

You can also log in to Adobe Sign with your CPP credentials to view the form at any time. To download a copy, click on "Download PDF."

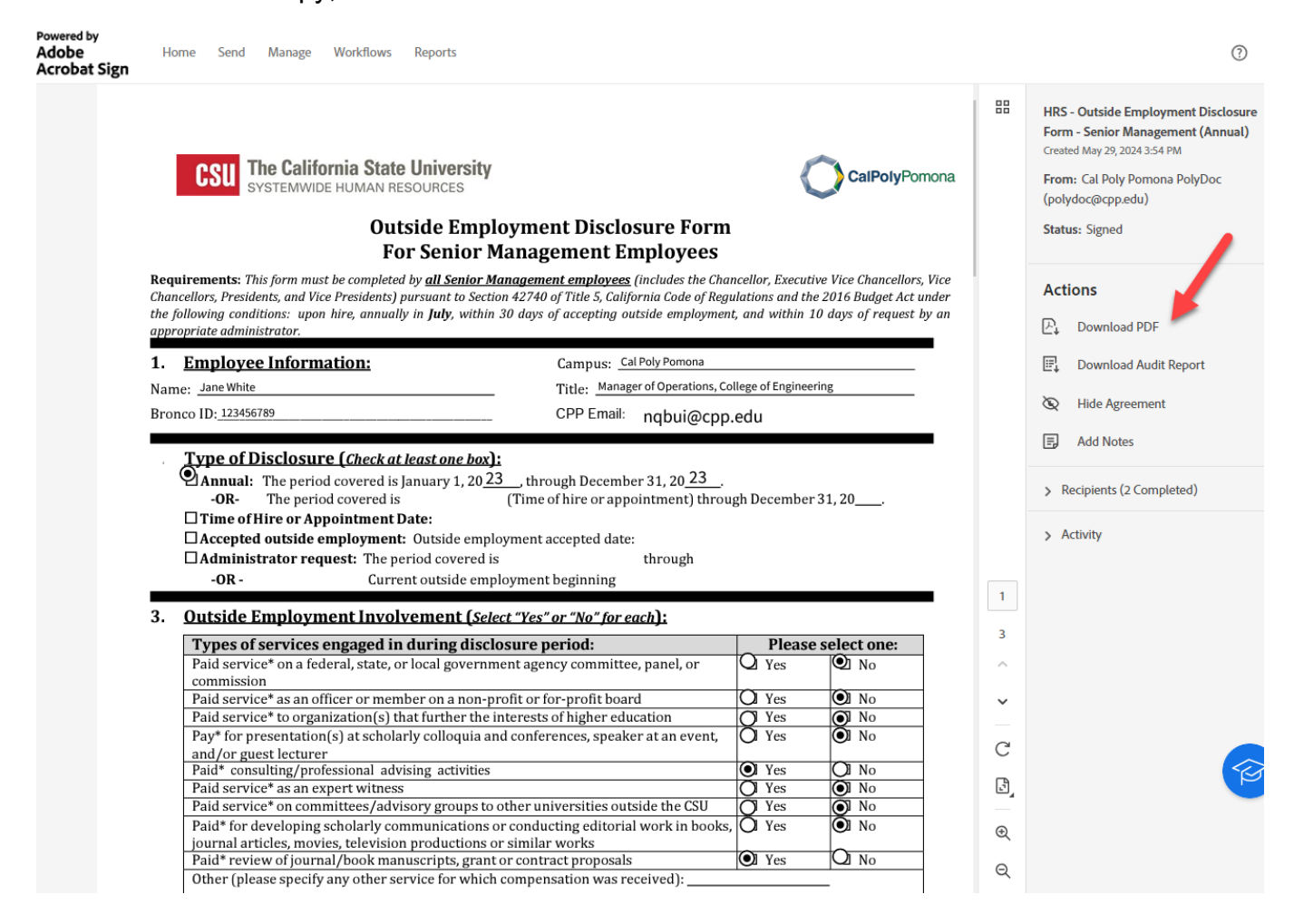